# **Aeries Parent/Student Report Cards**

## **Accessing the Aeries Parent/Student Portal**

Use this [Help Document](https://docs.google.com/document/d/1wskyg9ds8lG90hKBfLpHIbOjbsSRZtrv3TCQwvlcw7o/edit?usp=sharing) for more information on logging into the Aeries Parent/Student Portal.

### **Accessing Student Report Cards**

Once logged into Aeries as a Parent or Student:

- 1. Click on the **GRADES** on the left-side tab. **Grades** displays the **official progress report** or **report card** grades for each course.
- 2. Next, choose **STANDARDS BASED REPORT CARD** for students in Grades PK, K & 1st

Choose **GRADES** for students in Grades 2-12

**PK, Kinder & 1st Grade**

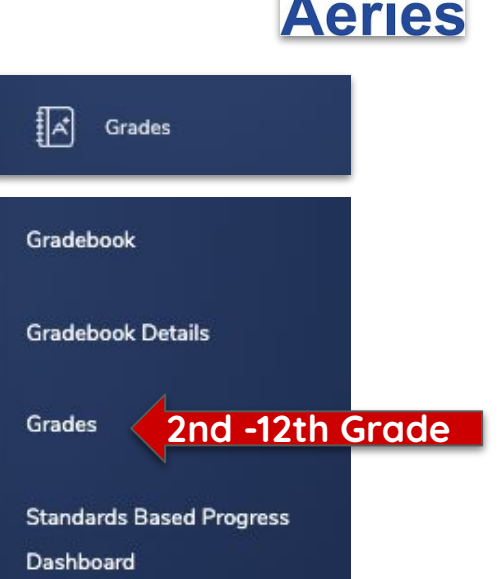

#### **PK, Kinder, & 1st Grade Grades 2-12**

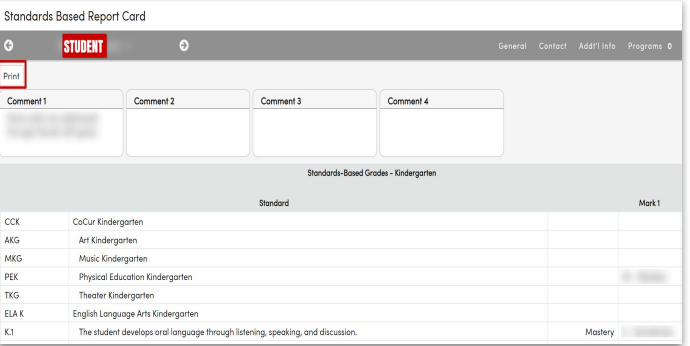

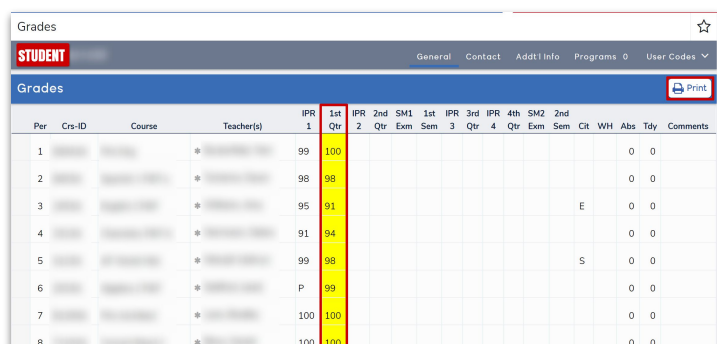

## **Printing Student Report Cards**

Use the  $\Box$  Print button located in the top-right to print a copy of your student's report card.

## **Viewing Additional Student Report Cards**

If multiple students are tied to your account, you may toggle between them by hovering your mouse over the **CHANGE STUDENT** option on the menu bar and selecting the student from your list.

If one of your students is missing from the list, please contact the front office at your student's campus to request the missing student to be added or submit a [Parent TECH Help Ticket.](https://laserfiche.kellerisd.net/Forms/partechhelp)

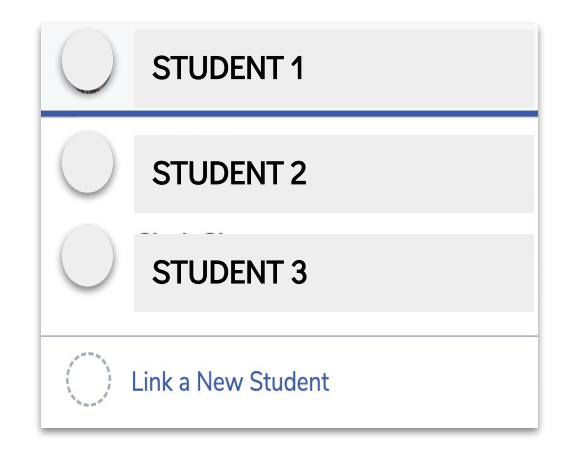

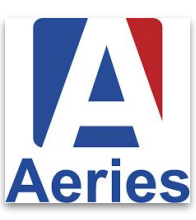